Κέρκυρα 27-2-2013

### ΑΝΑΚΟΙΝΩΣΗ

Καλούνται οι φοιτητές/τριες του Τμήματος Μουσικών Σπουδών, να υποβάλουν ηλεκτρονικά (βλέπε συνημμένο) , από 4-3-2013 έως και 17-3-2013 τη δήλωση επιλογής ΥΕ και ΕΕ μαθημάτων για το τρέχον εξάμηνο σπουδών, καθώς επίσης και τις δηλώσεις διαφορετικής προτίμησης.

# **ΠΡΟΣΟΧΗ**

Παρακαλούνται οι φοιτητές για την ορθή συμπλήρωση της δήλωσής τους και τον σωστό τίτλο των μαθημάτων της κατεύθυνσή τους, να συμβουλευτούν τον οδηγό σπουδών του Τμήματος.

### **Δεν δηλώνονται τα Υποχρεωτικά μαθήματα γιατί είναι ήδη δηλωμένα από τη γραμματεία, ΠΡΕΠΕΙ ΟΜΩΣ ΝΑ ΔΗΛΩΣΕΤΕ ΤΑ ΣΥΓΓΡΑΜΜΑΤΑ ΤΩΝ ΜΑΘΗΜΑΤΩΝ ΚΑΙ ΠΑΡΑΚΑΛΕΙΣΘΕ ΕΠΙΣΗΣ ΝΑ ΕΠΙΛΕΞΕΤΕ ΤΟ ΑΝΤΙΣΤΟΙΧΟ ΣΥΓΓΡΑΜΜΑ ΤΟΥ ΠΤΥΧΙΑΚΟΥ ΣΑΣ ΜΑΘΗΜΑΤΟΣ.**

Όσοι φοιτητές δεν καταθέσουν την δήλωση επιλογής μαθημάτων εντός της προθεσμίας, δεν έχουν δικαίωμα παραλαβής διδακτικών συγγραμμάτων και συμμετοχής στις αντίστοιχες εξεταστικές περιόδους .

Επίσης όσοι φοιτητές επιλέξουν τα μαθήματα:

«΄Οργανο»

«Μουσικό σύνολο»

και «Ξένη γλώσσα»

είναι απαραίτητο στη δήλωσή τους να φαίνεται ποιο είναι το όργανο, το μουσικό σύνολο και η ξένη γλώσσα.

**Οι φοιτητές του Τμήματος κατά τη διάρκεια του ίδιου ακαδημαϊκού έτους, είναι υποχρεωμένοι να επιλέξουν και στο εαρινό εξάμηνο σπουδών το ίδιο όργανο που επέλεξαν και στο χειμερινό εξάμηνο.**

## **ΠΡΟΣΟΧΗ**

Οι φοιτητές της κατεύθυνσης ΜΟΥΣΙΚΗΣ ΕΚΤΕΛΕΣΗΣ οφείλουν να δηλώσουν και το όργανο ΚΕ.

Από τη Γραμματεία

Συν.: Οδηγίες για την ηλεκτρονική δήλωση μαθημάτων

# **ΟΔΗΓΙΕΣ ΓΙΑ ΤΗΝ ΗΛΕΚΤΡΟΝΙΚΗ ΔΗΛΩΣΗ ΜΑΘΗΜΑΤΩΝ**

Η διεύθυνση στην οποία πρέπει να συνδεθεί ο φοιτητής για την ηλεκτρονική δήλωση μαθημάτων είναι η ίδια με αυτή που συνδέεται για να δει την καρτέλα του, δηλαδή η

# <http://gram-web.ionio.gr/unistudent>

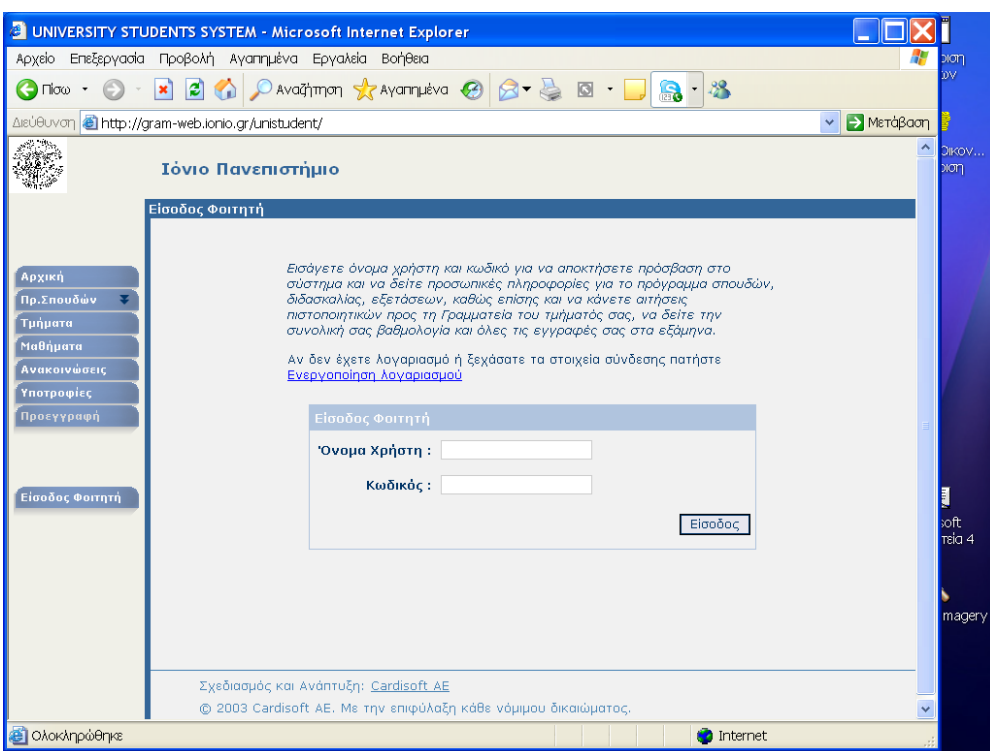

οπότε και εμφανίζεται η διπλανή οθόνη, όπου ο φοιτητής συμπληρώνει το όνομα χρήστη και τον κωδικό που του έχει δοθεί από τη Γραμματεία.

Η πρώτη οθόνη που εμφανίζεται είναι όπως η ακόλουθη, όπου αναφέρεται σαφώς ότι είναι περίοδος

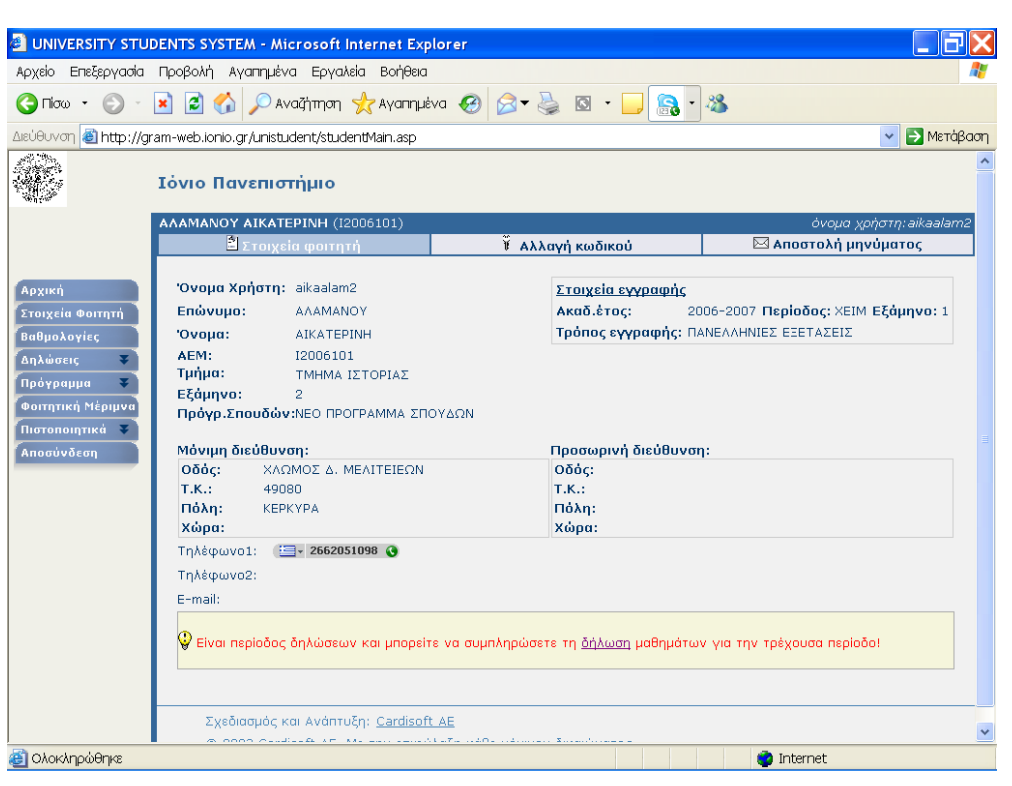

δηλώσεων και μπορείτε να συμπληρώσετε δήλωση μαθημάτων για την τρέχουσα περίοδο.

Ακολουθώντας το δεσμό της λέξης δήλωση, ο φοιτητής βλέπει την επόμενη οθόνη,

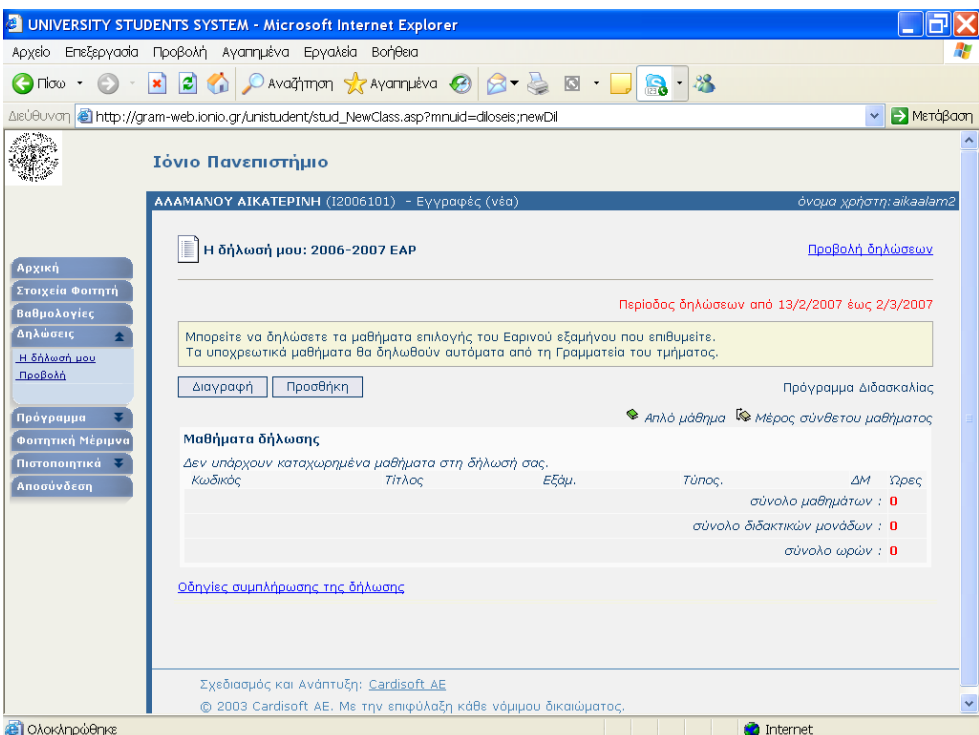

όπου αρχικά δεν υπάρχει κανένα μάθημα, υπάρχει όμως η επιλογή Προσθήκη. την οποία και πρέπει να επιλέξει για να οδηγηθεί σε μια λίστα όλων των διαθέσιμων μαθημάτων, ανά εξάμηνο.

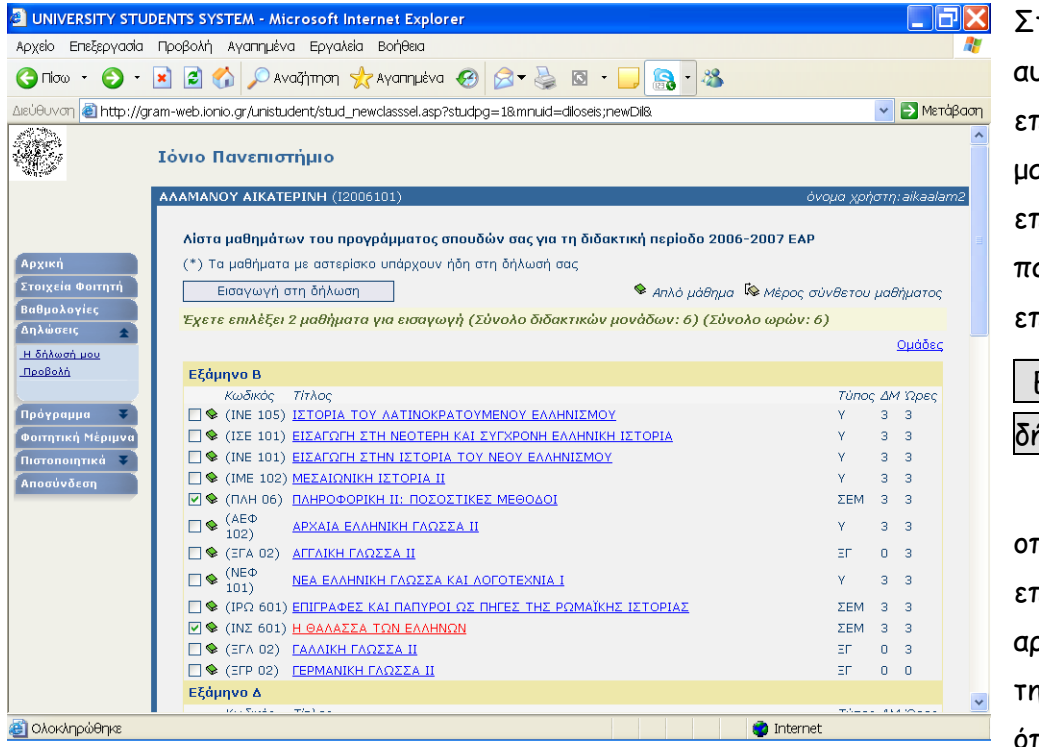

την οθόνη αυτή μπορεί να επιλέξει τα μαθήματα που επιθυμεί και να ατήσει την επιλογή

 Εισαγωγή στη ήλωση .

οπότε και επιστρέφει στην αρχική οθόνη της δήλωσης, όπου όμως

πλέον υπάρχουν τα μαθήματα που έχει επιλέξει στην προηγούμενη οθόνη.

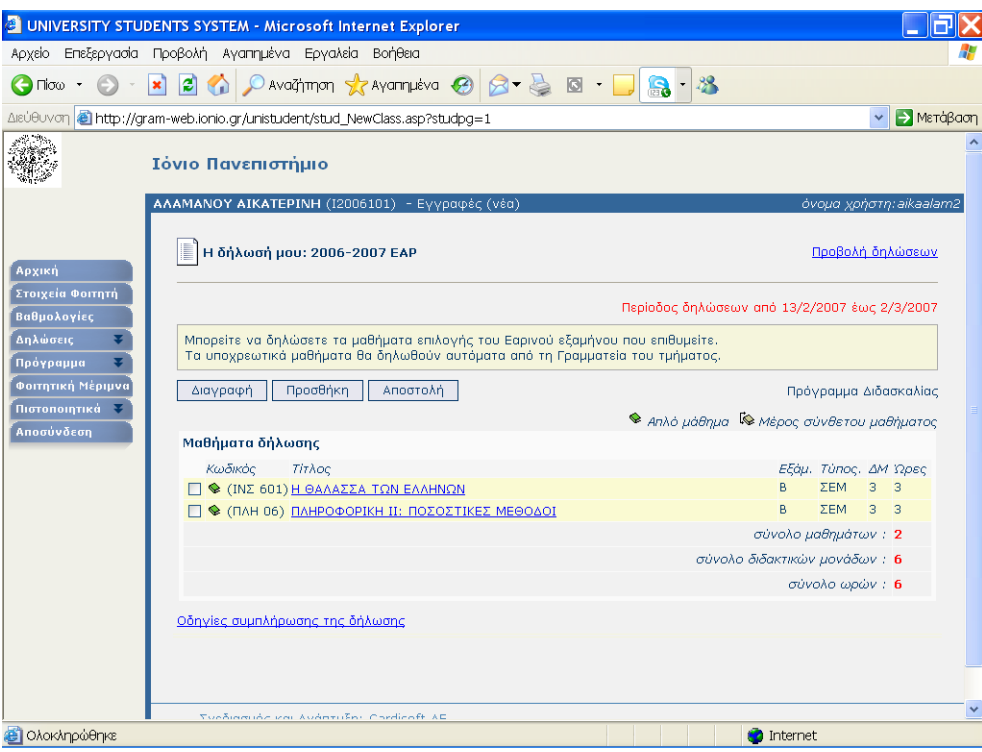

Για να ολοκληρωθεί η δήλωση και να καταχωρηθούν τα επιλεγμένα μαθήματα, ο φοιτητής πρέπει να πατήσει την επιλογή . Αποστολή ., οπότε και θα εμφανιστεί η επόμενη σελίδα πληροφοριών.

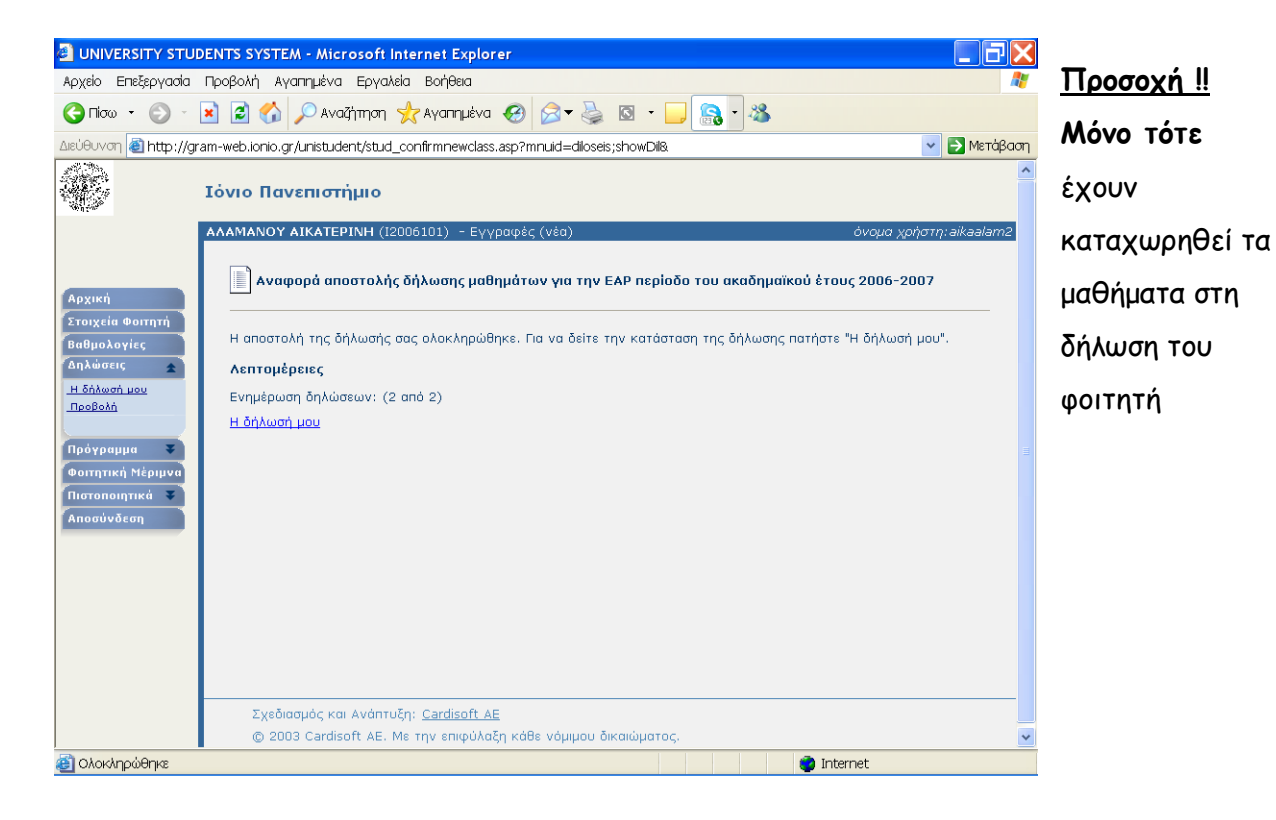